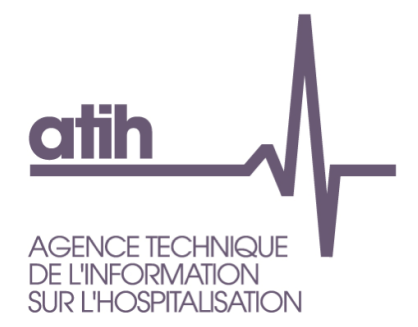

# **Manuel d'utilisation du logiciel**

## **MAGIC-PH**

(Module de gestion des personnes accompagnées à déclarer dans RAMSECE-PH)

**Version 2022.1.0.0** *Avril <sup>2022</sup>*

## **Table Des Matières**

<span id="page-1-0"></span>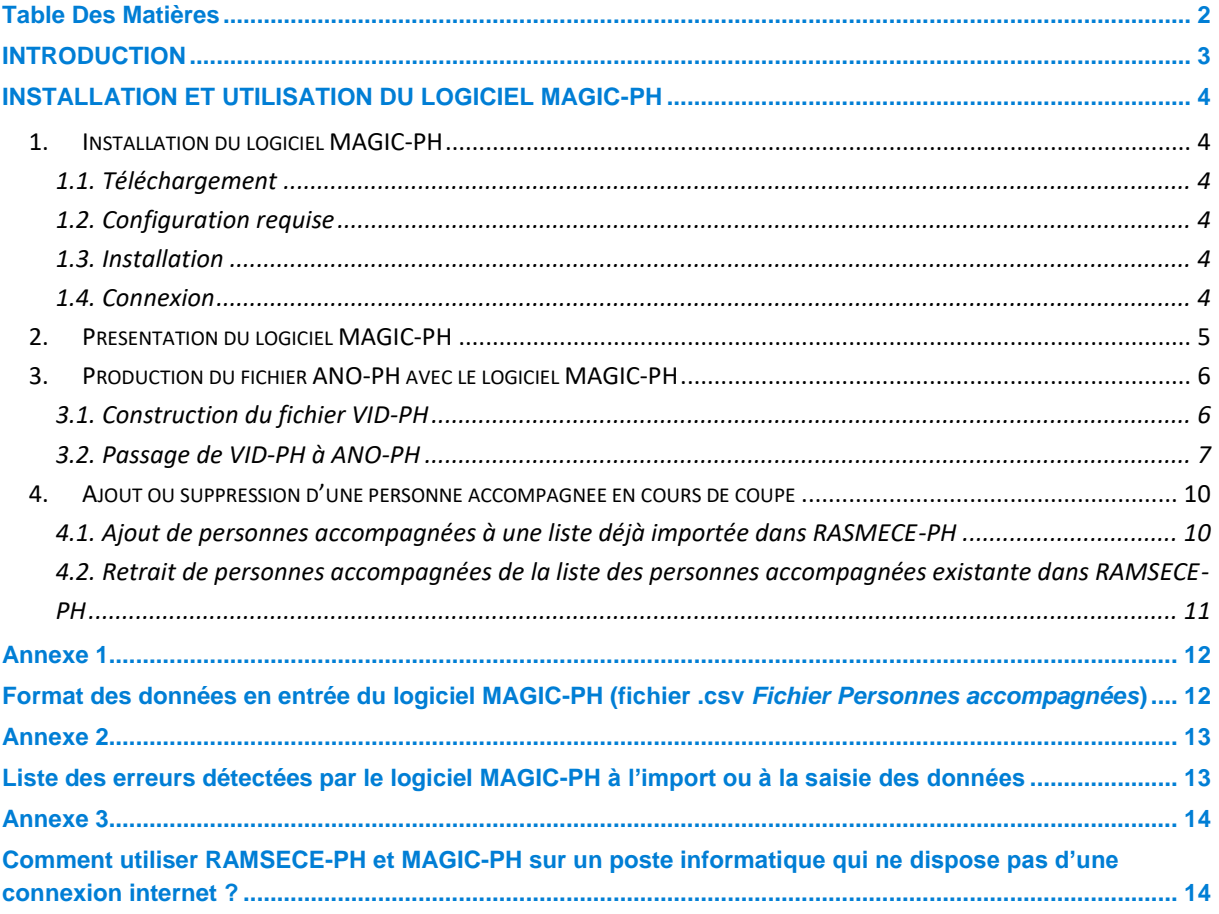

#### <span id="page-2-0"></span>**INTRODUCTION**

MAGIC-PH est un logiciel permettant de relier les informations suivies à chaque personne accompagnée, sans remonter jusqu'à l'identité des personnes concernées.

Le logiciel **MAGIC-PH 2022** est spécifique au recueil d'informations mené par l'ATIH en 2022 dans le cadre de l'expérimentation SERAFIN-PH 2022.

#### <span id="page-3-0"></span>**INSTALLATION ET UTILISATION DU LOGICIEL MAGIC-PH**

#### <span id="page-3-1"></span>**1. Installation du logiciel MAGIC-PH**

#### <span id="page-3-2"></span>**1.1. Téléchargement**

Le logiciel MAGIC-PH peut être téléchargé depuis le site de l'ATIH :

<span id="page-3-3"></span>*[Site ATIH > Plateformes de transmission et logiciels > Espace de téléchargement > MAGIC-PH](https://www.atih.sante.fr/plateformes-de-transmission-et-logiciels/logiciels-espace-de-telechargement#M)*

#### **1.2. Configuration requise**

Avant d'installer le logiciel, assurez-vous que votre système est compatible avec les configurations suivantes :

Systèmes d'exploitation pris en charge (1) :

- Windows 8.1, Windows 10
- Windows Server 2012, Windows Server 2016, Windows Server 2019

(1) Liste des systèmes d'exploitation sur lesquels l'application a été testée.

NB : Nos applications sont toujours compatibles avec Windows 7 à ce jour. Cependant Microsoft ne le supportant plus, l'ATIH ne peut assurer la compatibilité totale au cas où des mises à jour de sécurité empêcheraient le bon fonctionnement de nos logiciels.

#### Prérequis logiciel :

- Microsoft .NET Framework 4.6.1 (ou supérieur) : <https://www.microsoft.com/fr-fr/download/confirmation.aspx?id=49982>
- Excel 2007 (ou supérieur)
- Lecteur de fichier PDF (Acrobat Reader ou autre)

#### <span id="page-3-4"></span>**1.3. Installation**

Pour installer le logiciel MAGIC-PH, double-cliquez sur l'exécutable téléchargé et suivez les instructions qui apparaissent à l'écran.

<span id="page-3-5"></span>Le logiciel peut ensuite être lancé grâce à un raccourci créé sur votre bureau.

#### **1.4. Connexion**

Afin d'accéder au logiciel, vous devez disposer d'un identifiant PLAGE ayant le rôle MAGIC sur le domaine PH.

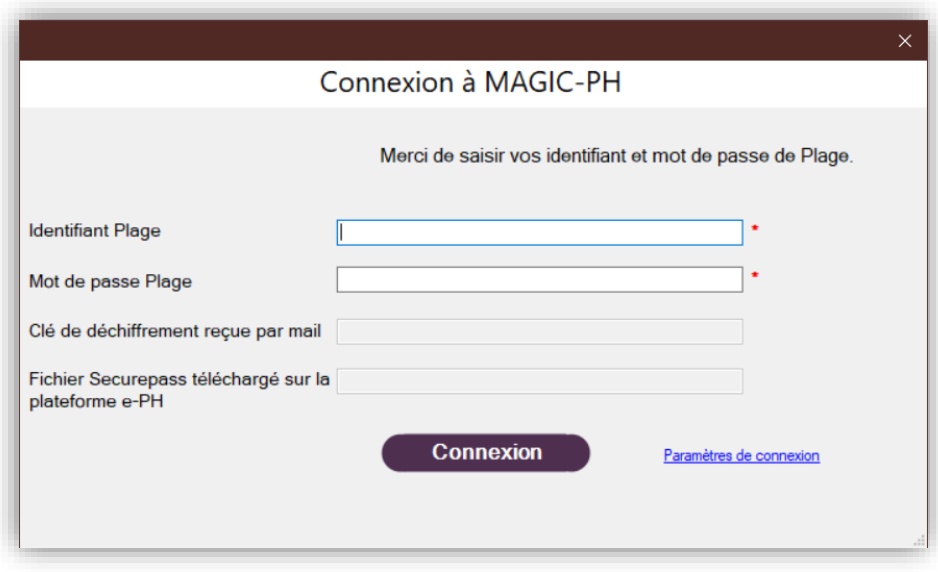

<span id="page-4-0"></span>Si votre poste n'a pas d'accès Internet, veuillez vous référer à l'annexe 3.

#### **2. Présentation du logiciel MAGIC-PH**

L'ATIH met à diposition MAGIC-PH afin de permettre à chaque établissement de lister les personnes accompagnées participant à l'étude afin de les déclarer ensuite dans le recueil de données du logiciel RAMSECE-PH.

Afin de suivre chaque personne accompagnée entre les deux coupes, sans disposer de son identité, l'ATIH doit disposer pour chaque personne accompagnée d'un numéro pseudonymisé et chaînable :

- pseudonymisé, car ce numéro ne permet pas à lui seul de retrouver l'identité de la personne accompagnée qu'il désigne ;
- chaînable, car la méthode utilisée assure qu'une personne accompagnée donnée produira toujours le même numéro pseudonymisé, ce qui permet de suivre les informations le concernant d'une coupe à l'autre.

Cette pseudonymisation est réalisée par un algorithme de cryptage permettant de garantir qu'un numéro pseudonymisé donné correspond bien à une personne accompagnée unique. L'application de l'algorithme sur les données transmises dans le cadre de l'expérimentation SERAFIN-PH 2022 est assurée par le logiciel MAGIC-PH.

La génération de la liste des personnes accompagnées pseudonymisées suit le circuit d'information suivant :

- L'établissement ou le service médico-social (ESMS) construit une liste des personnes accompagnées pour lesquelles des données sont recueillies dans l'étude. Cette liste contient l'ensemble des informations permettant la pseudonymisation :
	- . numéro de Sécurité Sociale (NIR),
	- . date de naissance,
	- . sexe,
	- . code interne de la personne accompagnée (Identifiant interne).

Le fichier ainsi constitué est nommé *VID-PH*.

Ce fichier est traité par MAGIC-PH pour associer à chaque personne accompagnée un numéro pseudonyme. Le résultat de la pseudonymisation est écrit dans un second fichier, nommé *ANO-PH.chif*, dans lequel les trois variables (NIR, date de naissance et sexe) sont remplacées par le numéro pseudonyme ;

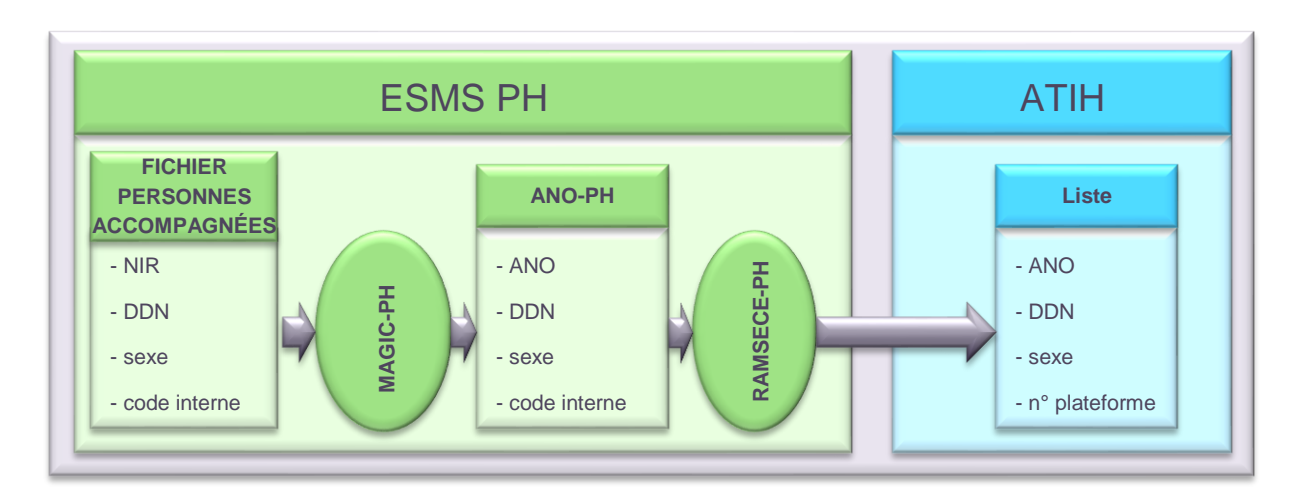

Le fichier *ANO-PH.chif* est importé dans RAMSECE-PH pour être transmis à l'ATIH.

#### <span id="page-5-0"></span>**3. Production du fichier ANO-PH avec le logiciel MAGIC-PH**

#### <span id="page-5-1"></span>**3.1. Construction du fichier VID-PH**

Pour utiliser MAGIC-PH, il convient en premier lieu de préparer le fichier *VID-PH*. Ce fichier doit être un *fichier au format .csv* avec :

- des *valeurs à largeur fixe séparées par des points-virgules*,
- *une ligne par personne accompagnée.*

Les variables à renseigner pour chaque personne accompagnée sont les suivantes :

- le numéro de sécurité sociale ou NIR (13 caractères) avec sa clé de sécurité (2 caractères) ;
- la date de naissance de la personne accompagnée au format JJMMAAAA (le 18 juin 1945 s'écrira ainsi 18061945) ;
- le sexe de la personne accompagnée sur un caractère (1 pour homme, 2 pour femme) ;
- l'identifiant interne de la personne accompagnée sur 50 caractères.

Si vous ne connaissez pas le numéro NIR d'une personne accompagnée, vous devez indiquer « xxxxxxxxxxxxxxx » (15 fois la lettre « x ») à la place du numéro NIR.

Le fichier *VID-PH* peut être créé selon 2 méthodes différentes :

1. **En utilisant l'aide à la saisie** : à partir du logiciel MAGIC-PH, l'ATIH a prévu de mettre à votre disposition un écran d'aide à la saisie pour créer le fichier. L'accès à cet écran se fait en cliquant sur le bouton suivant :

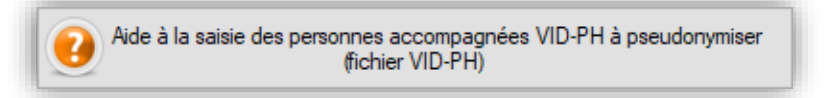

- 2. **En utilisant l'import de fichier**, sous réserve que ce dernier respecte le format d'import du logiciel MAGIC-PH, disponible en annexe. Vous avez la possibilité de créer votre fichier *VID-PH.csv* :
	- . par export des informations de vos logiciels habituels, s'ils permettent l'extraction des informations demandées ;
	- . en créant vous-même le fichier au format *.csv* précisé ci-dessus ;

Le détail des formats demandés en entrée du logiciel MAGIC-PH est détaillé en *annexe 1* du présent manuel.

#### <span id="page-6-0"></span>**3.2. Passage de VID-PH à ANO-PH**

Le lancement du logiciel MAGIC-PH affiche la fenêtre suivante :

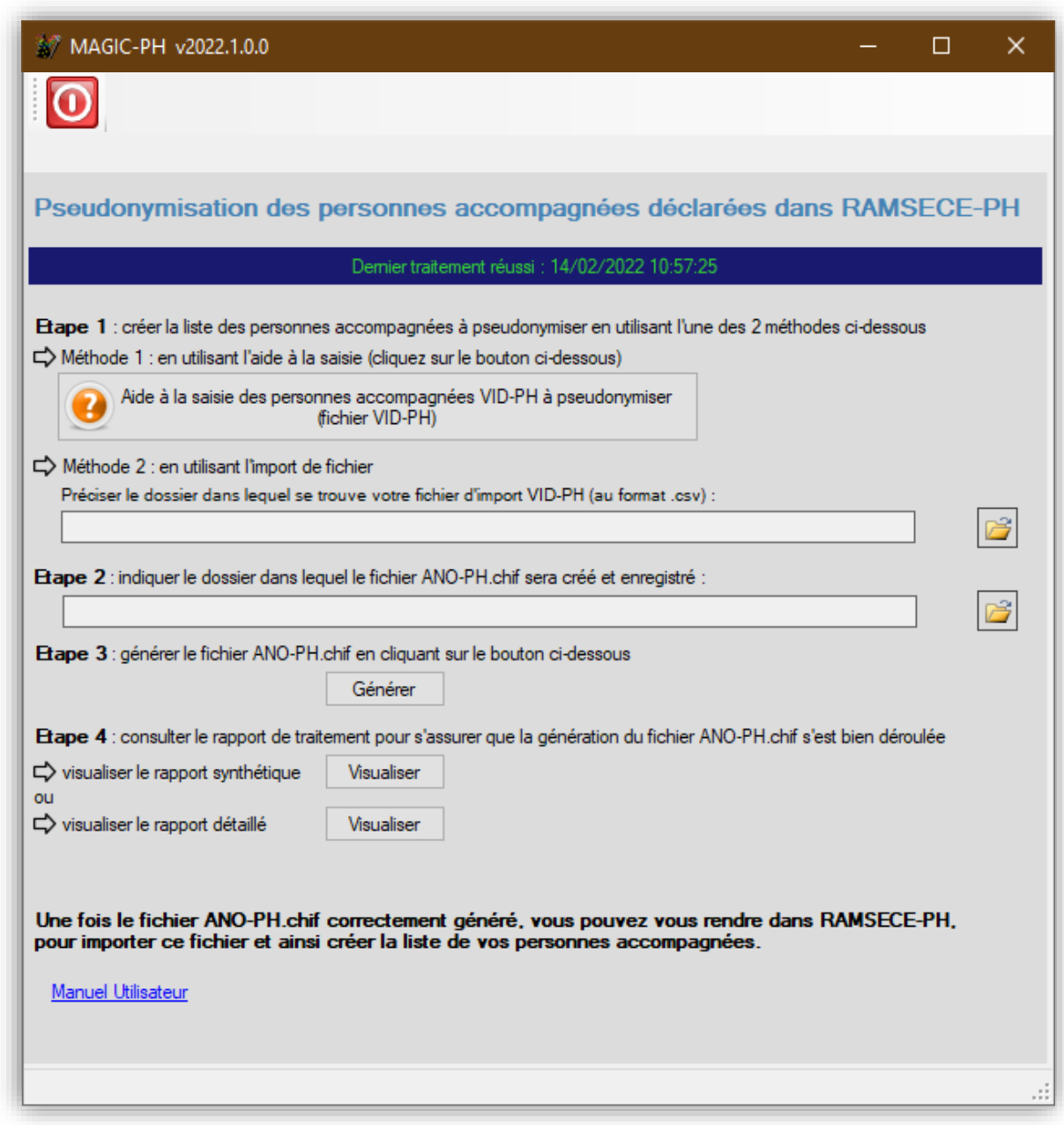

**L'étape 1** consiste à créer la liste des personnes accompagnées à pseudonymiser en utilisant l'une des 2 méthodes proposées : l'aide à la saisie ou l'import de fichier. Dans ce dernier cas, vous devez préciser au logiciel le dossier de votre ordinateur dans lequel se trouve votre fichier *VID-PH.csv* à importer.

**L'étape 2** consiste à indiquer au logiciel MAGIC-PH le chemin où doit être créé le fichier *ANO-PH.chif* que vous importerez dans le logiciel RAMSECE-PH.

**L'étape 3** consiste à cliquer sur le bouton « *Générer* ». Le logiciel procède alors à la création du fichier *ANO-PH.chif* à l'emplacement indiqué à l'étape 2. Le fichier *ANO-PH.chif* sera automatiquement généré avec une extension indiquant le chiffrement de ce fichier *(.chif)*.

En générant le fichier, le logiciel MAGIC-PH contrôle le format des données et vous informe :

si l'import du fichier s'est bien déroulé, sans erreur bloquante ou non bloquante :

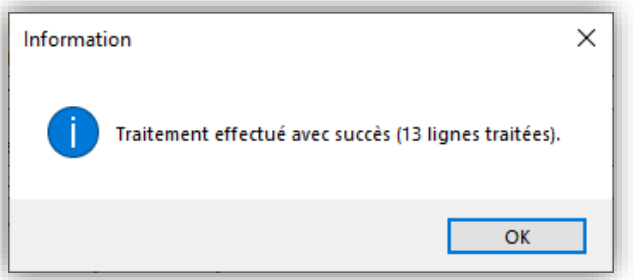

si l'import du fichier s'est bien déroulé avec des erreurs non bloquantes. Cela concerne uniquement le cas des jumeaux (voir code erreur VERIF\_DONNEES\_PERSO\_IDENTIQUE en annexe 2) :

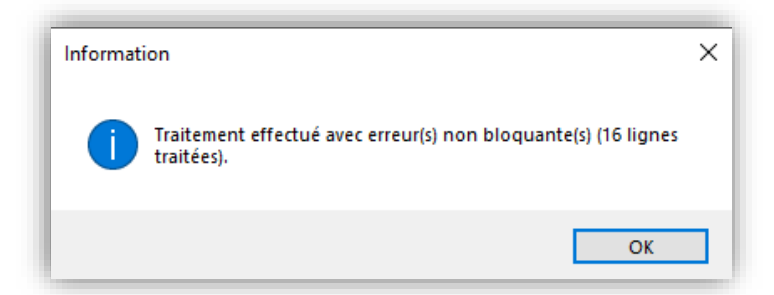

Dans ce cas, le rapport d'erreur synthétique suivant s'affiche en cliquant sur le bouton OK :

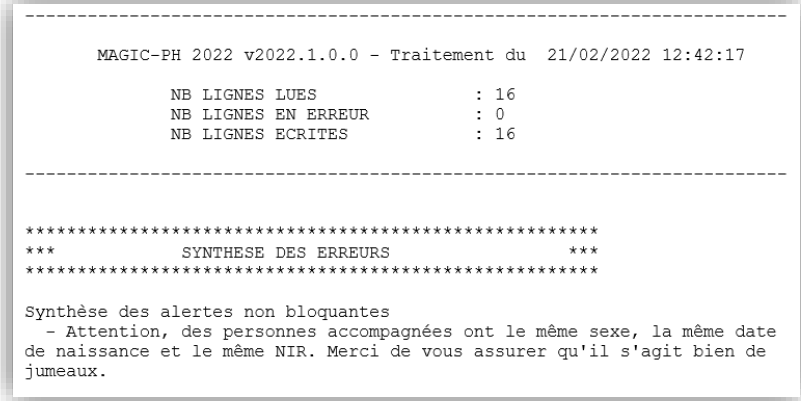

si l'import du fichier contient des erreurs bloquantes. Certaines personnes accompagnées n'ont pas pu être créées dans le fichier ANO-PH en sortie de MAGIC-PH :

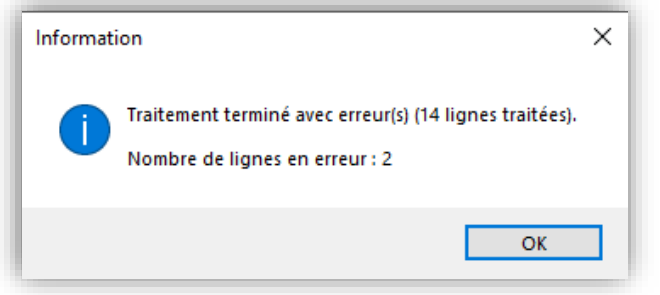

Dans ce cas, le rapport d'erreur synthétique suivant s'affiche en cliquant sur le bouton OK :

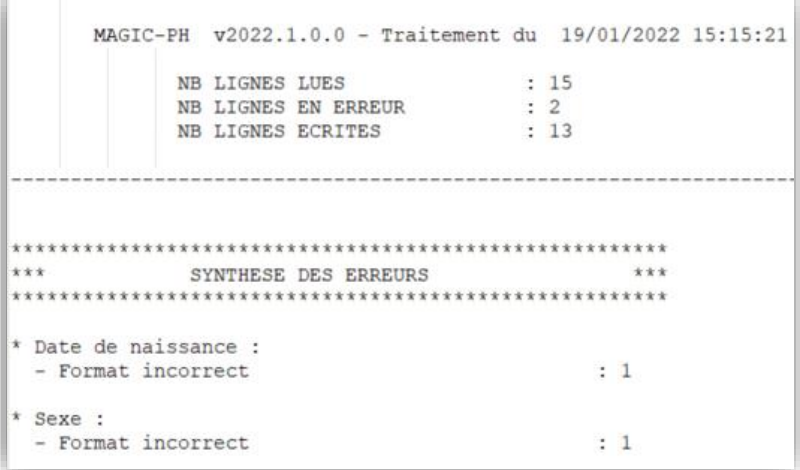

*ATTENTION :* Quel que soit le nombre ou le type d'erreur détecté, MAGIC-PH crée le fichier *ANO-PH.chif* à partir de l'ensemble des lignes *valides*.

Ainsi, le rapport d'erreur donné en exemple ci-dessus indique que MAGIC-PH a détecté 15 lignes dans le fichier *Fichier Personnes accompagnées*, que 2 lignes ont des erreurs, et que les lignes ne contenant pas d'erreur ont été écrites dans le fichier *ANO-PH.chif*. Le module a donc généré une liste de personnes accompagnées contenant 13 personnes accompagnées alors qu'il y en a 15. L'utilisateur doit donc corriger son fichier *Fichier Personnes accompagnées* jusqu'à ce que le nombre de lignes écrites dans *ANO-PH.chif* corresponde au nombre de ligne du fichier *Fichier Personnes accompagnées* (il ne reste alors plus aucune ligne en erreur). Pour ce faire, l'utilisateur peut :

- soit modifier son fichier d'import,
- soit cliquer sur le bouton « aide à la saisie des personnes accompagnées à pseudonymiser ».

**L'étape 4** permet à l'utilisateur de retrouver les rapports d'erreur en cliquant sur l'un des deux boutons « Visualiser » :

- rapport synthétique : rapport identique à celui présenté à l'étape 3.
- rapport détaillé : rapport qui identifie l'erreur et la ligne correspondante :

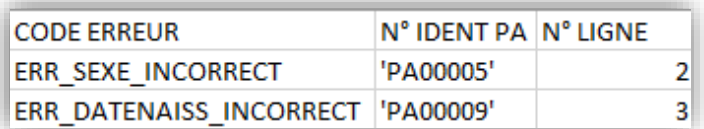

*ATTENTION :* Le nom du fichier *ANO-PH.chif* est attribué automatiquement par MAGIC-PH et *ne doit pas être modifié*, sans quoi *il ne pourra pas être importé dans RAMSECE-PH*.

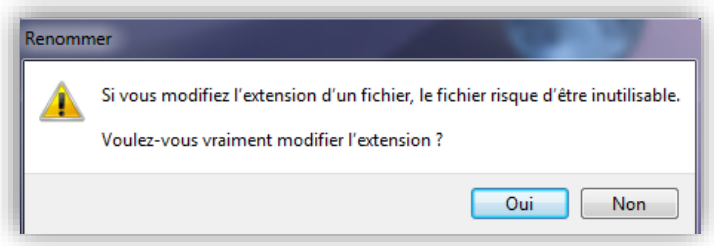

#### <span id="page-9-0"></span>**4. Ajout ou suppression d'une personne accompagnée en cours de coupe**

Après un premier import du fichier *ANO-PH.chif* dans RAMSECE-PH, il est possible de modifier la liste des personnes accompagnées créées, pour y ajouter une ou plusieurs personne(s) accompagnée(s), ou à l'inverse pour retirer de cette liste une ou plusieurs personne(s) accompagnée(s).

#### <span id="page-9-1"></span>**4.1. Ajout de personnes accompagnées à une liste déjà importée dans RASMECE-PH**

Un utilisateur souhaitant ajouter une ou plusieurs personne(s) accompagnée(s) à une liste déjà créée et importée dans RAMSECE-PH devra, pour ce faire, construire un nouveau fichier VID-PH qui devra contenir les informations relatives à la personne ou aux personnes accompagnée(s) supplémentaire(s) à ajouter à la liste existante, ainsi que les informations relatives aux personnes accompagnées déjà créées et importées dans RAMSECE-PH. En conséquence, le nouveau fichier ANO-PH.chif à importer dans RAMSECE-PH devra contenir les informations relatives à l'ensemble des personnes accompagnées de la nouvelle liste modifiée.

*Exemple :* si une liste de 10 personnes accompagnées a déjà été créée dans RAMSECE-PH, et qu'un utilisateur souhaite ajouter à cette liste une autre personne accompagnée, il devra dans MAGIC-PH construire un nouveau fichier VID-PH contenant les informations relatives aux 11 personnes accompagnées, puis importer dans RAMSECE-PH le nouveau fichier ANO-PH.chif afférent.

#### <span id="page-10-0"></span>**4.2. Retrait de personnes accompagnées de la liste des personnes accompagnées existante dans RAMSECE-PH**

Un utilisateur souhaitant retirer une ou plusieurs personnes d'une liste des personnes accompagnées déjà créée et importée dans RAMSECE-PH devra, pour ce faire :

- Supprimer cette personne depuis l'écran « Gestion des personnes accompagnées » de RAMSECE-PH (cf. Manuel utilisateur RAMSECE-PH 2022 paragraphe 5.8.5 Suppression de personnes accompagnées) ;
- Puis construire un nouveau fichier VID-PH ne contenant plus que les informations relatives aux personnes accompagnées que l'on souhaite conserver dans RAMSECE-PH ;
- Importer le nouveau fichier ANO-PH.chif dans RAMSECE-PH.

*Exemple :* si une liste de 10 personnes accompagnées a déjà été créée dans RAMSECE-PH, et qu'un utilisateur souhaite retirer de cette liste une personne accompagnée, il devra dans MAGIC-PH construire un nouveau fichier VID-PH contenant les informations relatives aux 9 personnes accompagnées à conserver dans la liste, puis importer dans RAMSECE-PH le nouveau fichier ANO-PH.chif afférent.

## <span id="page-11-2"></span>**Annexe 1**

## <span id="page-11-1"></span><span id="page-11-0"></span>**Format des données en entrée du logiciel MAGIC-PH (fichier .csv** *Fichier Personnes accompagnées***)**

Format du fichier d'entrée : *fichier .csv, avec 1 ligne par personne accompagnée saisie*.

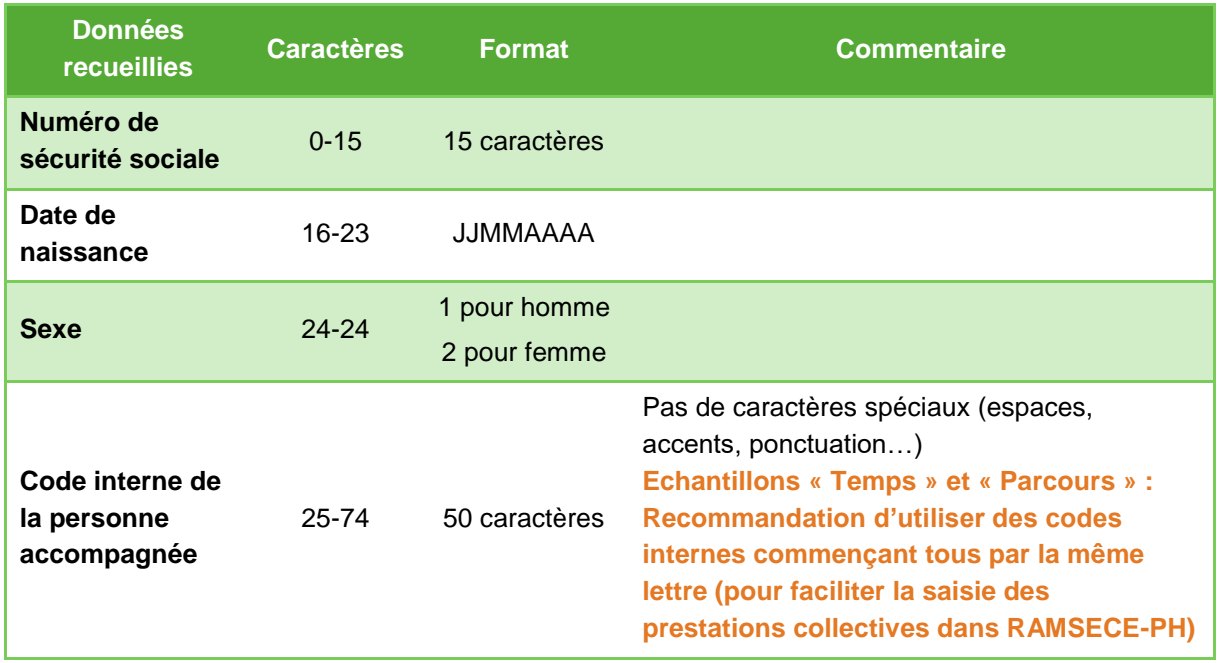

## **Annexe 2**

## <span id="page-12-1"></span><span id="page-12-0"></span>**Liste des erreurs détectées par le logiciel MAGIC-PH à l'import ou à la saisie des données**

Contrôles réalisés à l'import du fichier .csv Fichier Personnes accompagnées.

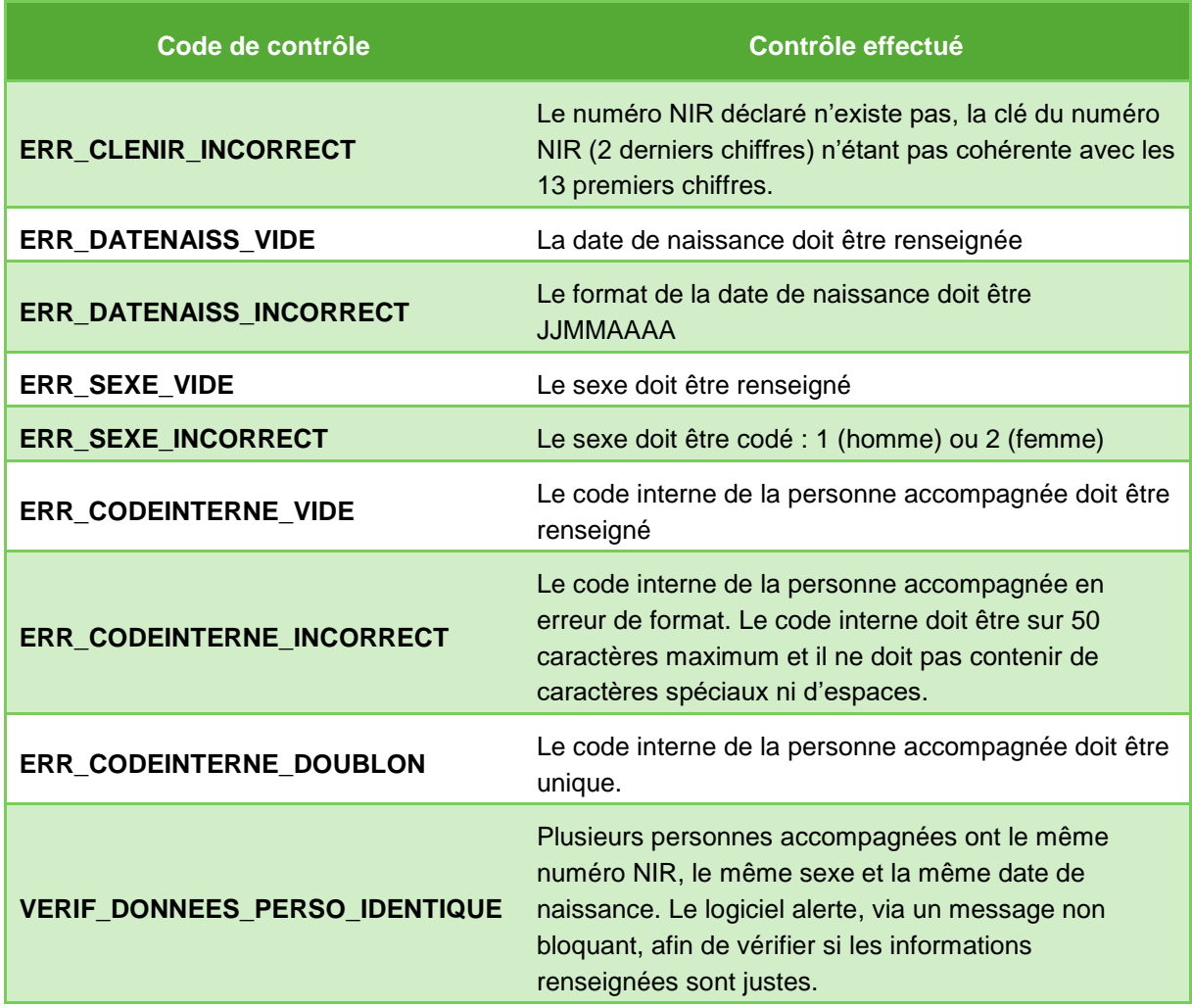

### **Annexe 3**

<span id="page-13-1"></span><span id="page-13-0"></span>**Comment utiliser RAMSECE-PH et MAGIC-PH sur un poste informatique qui ne dispose pas d'une connexion internet ?**

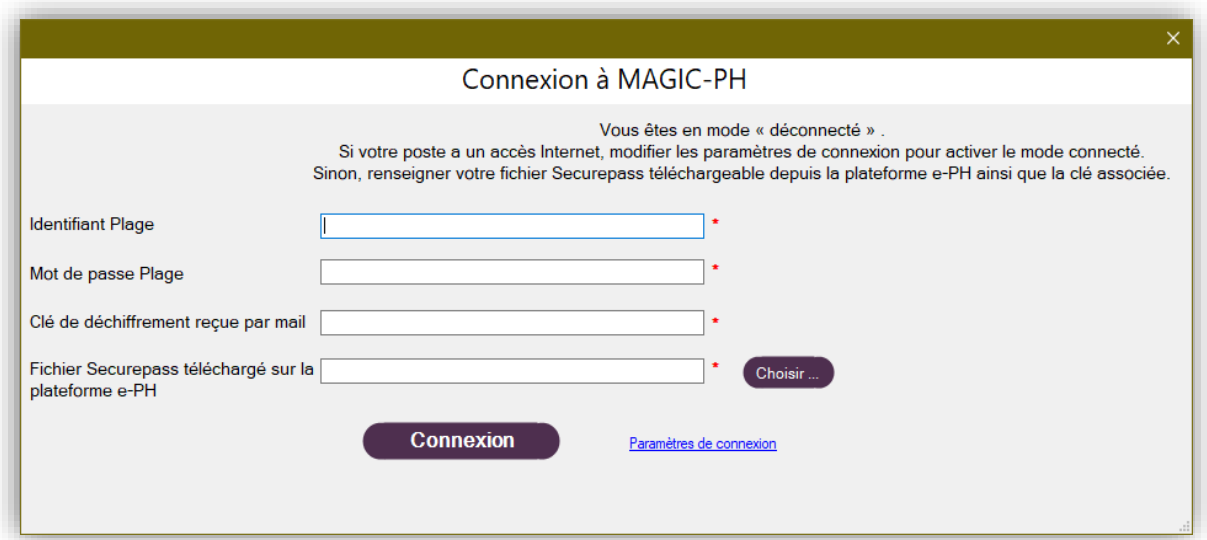

**Renseignez les champs suivants pour accéder à MAGIC-PH ou RAMSECE-PH en « mode déconnecté »**

- 1. Identifiant PLAGE : vous devez disposer d'un identifiant PLAGE ayant le rôle :
	- Gestionnaire de fichier (GF) du domaine PH pour accéder à RAMSECE-PH
	- MAGIC du domaine PH pour accéder à MAGIC-PH
- 2. Mot de passe PLAGE : le mot de passe est rattaché à votre identifiant PLAGE
- 3. Clé de chiffrement reçue par mail
- 4. Fichier Securepass téléchargé sur la plateforme e-PH

**La procédure ci-dessous est commune à la récupération de la clé de chiffrement (3) et du fichier de Securepass (4) pour les logiciels RAMSECE-PH et MAGIC-PH**

**Étape 1 – Connectez-vous à la plateforme e-PH avec vos identifiants PLAGE**

<https://ph.atih.sante.fr/>

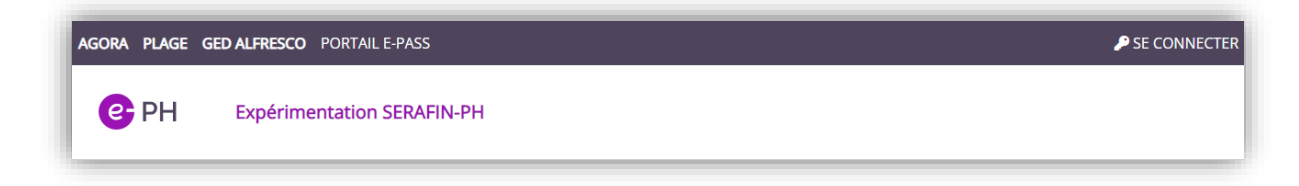

**Étape 2 – Dans l'onglet « Action 2022 », sélectionnez « Télécharger le securepass »** 

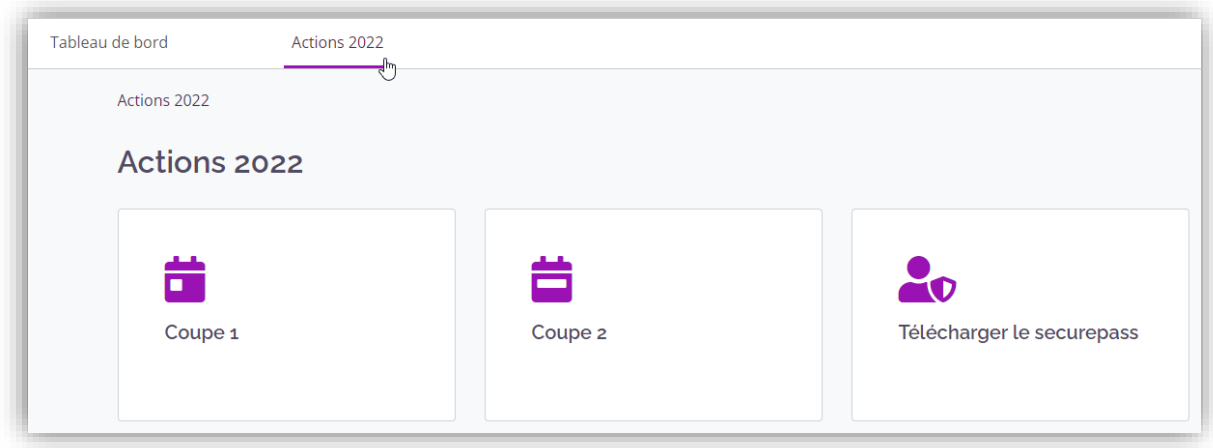

**Étape 3 – Sur l'écran « Securepass », renseignez le mot de passe qui est rattaché à votre identifiant PLAGE puis cliquez sur le bouton « Télécharger le Securepass »**

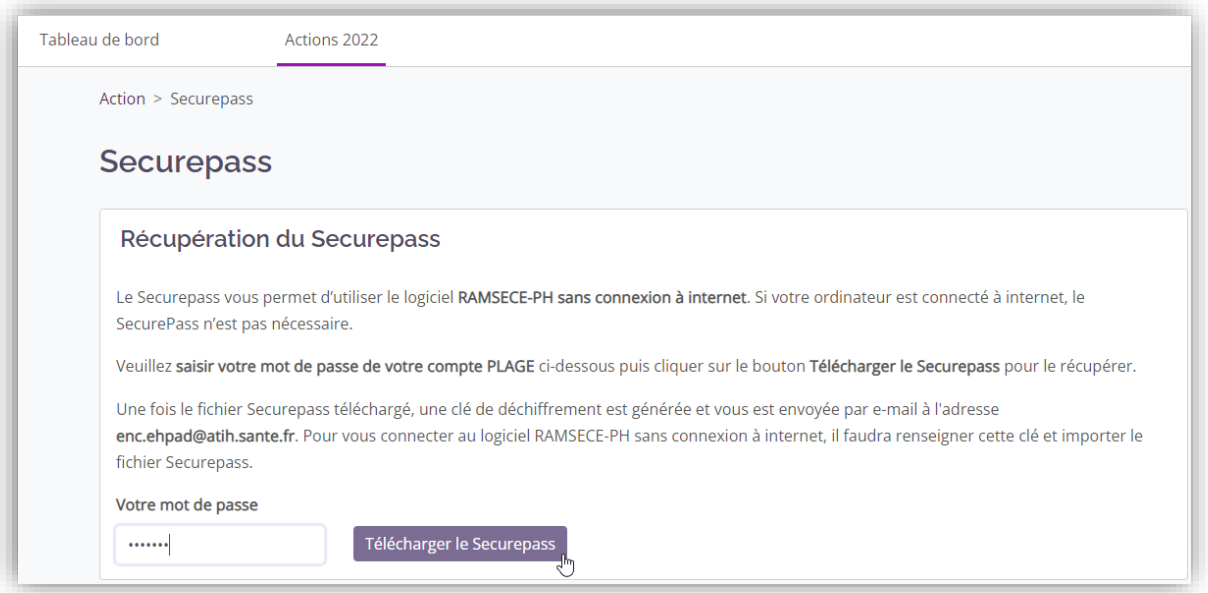

**Étape 4 – Enregistrez le fichier Securepass dans le répertoire de votre choix :**

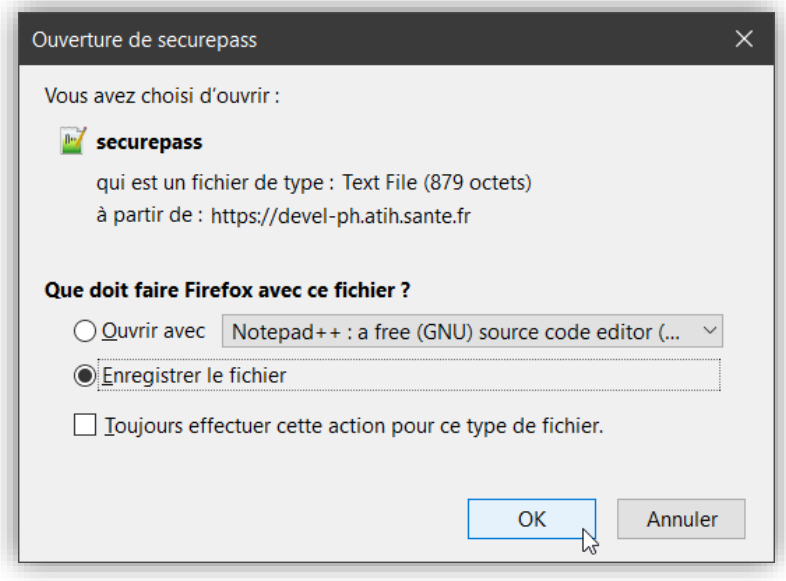

**Étape 5 – Récupérez la clé de chiffrement envoyée à l'adresse mail rattachée à votre identifiant PLAGE :**

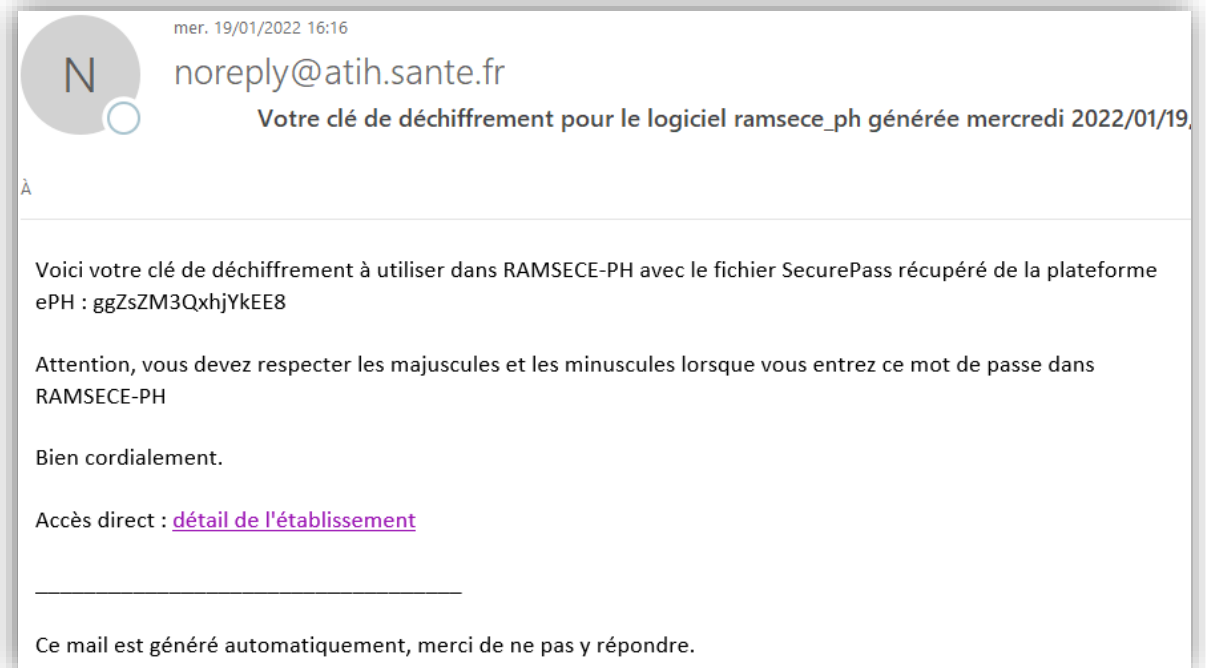